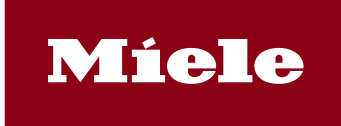

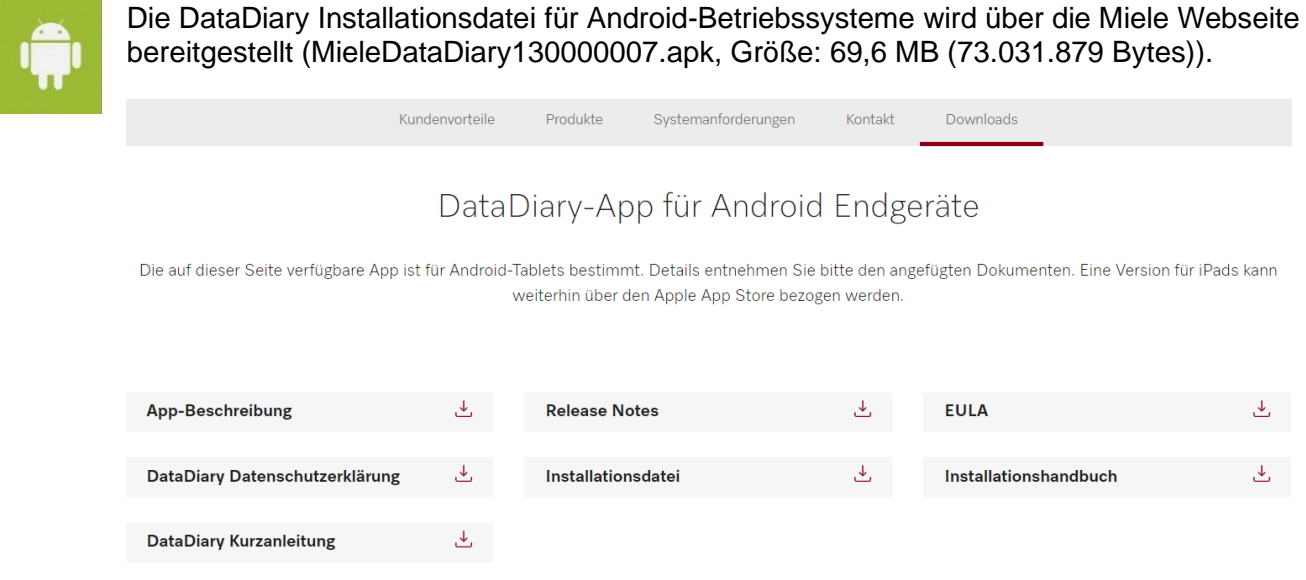

*The DataDiary installation file for Android operating systems is provided via the Miele website (MieleDataDiary1300007.apk, size: 69.6 MB (73,031,879 bytes)).*

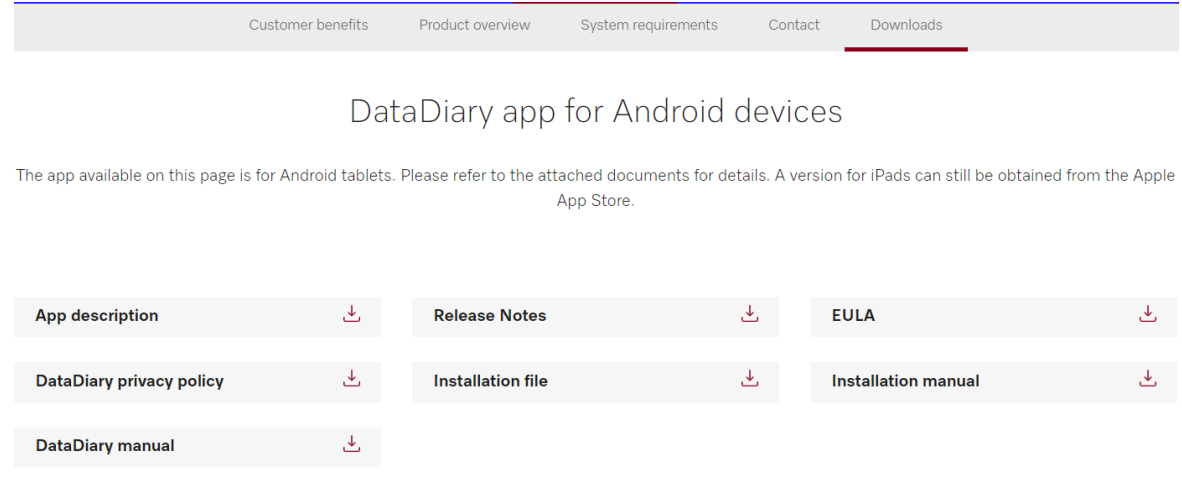

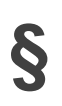

Mit dem Download der Datei stimmen Sie den Nutzungsbedingungen (EULA) und der Datenschutzerklärung zu. Beide Dokumente sind auf der Miele Webseite verfügbar.

*By downloading the file, you agree to the terms of use (EULA) and the privacy policy. Both documents are available on the Miele website.*

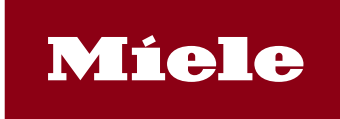

Nach dem Download der Datei MieleDataDiary130000007.apk auf Ihr Android Tablet kann die Installation erfolgen. Anders als bei der Installation von Apps über den Google Play Store muss einmalig die Installation von Apps aus unbekannten Quellen zugelassen werden. Dies ist nur für die Installation der apk-Datei erforderlich und muss aus Sicherheitsgründen nach der Installation wieder abgeschaltet werden. Dies Anleitung beschreibt diese Vorgehensweise.

*After downloading the file MieleDataDiary1300007.apk to your Android tablet, the installation can take place. Unlike the installation of apps via the Google Play Store, the installation of apps from unknown sources must be permitted once. This is only necessary for the installation of the apk file and must be switched off again after the installation for security reasons. These instructions describe this procedure.*

**1. Durch Anklicken der apk Datei im Dateimanager (hier: "Eigene**<br>Dateien") wird der Anwender automatisch zur Einstellungsseite weitergeleitet, um die Installation aus unbekannten Quellen zuzulassen.

Dazu den Schalter hinter der App aktivieren.

Bitte beachten Sie, dass je nach Endgerät und Androidversion diese App anders bezeichnet sein wird.

*By clicking on the apk file in the file manager (here: "Eigene Dateien" or "My Documents"), the user is automatically redirected to the settings page to allow installation from unknown sources.*

*To do this, activate the switch behind the app.*

*Please note that depending on the end device and Android version, this app will be named differently.*

**2.** Nach Aktivierung des Schalters erfolgt eine Sicherheitsabfrage<br>2. zur Installation der DataDiary-App zur Installation der DataDiary-App.

> Hier bitte "Installieren" auswählen. Die Installation erfolgt automatisch im Hintergrund.

> *After activating the switch, you will be asked to install the DataDiary app.*

*Please select "Install" here. The installation takes place automatically in the background.*

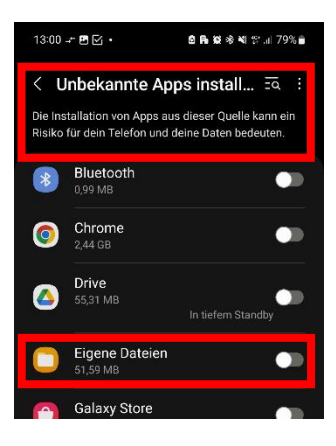

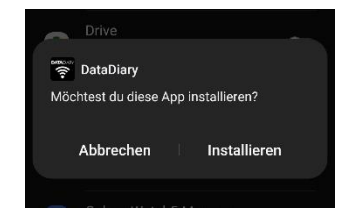

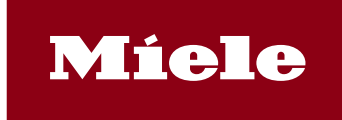

**3.** Nach erfolgter Installation wird ein Hinweis gezeigt, der bitte mit<br>
Fertig" bestätigt werden muss. Dadurch gelangen Sie zurück zu den Einstellungen um weitere Installationen aus unbekannten Quellen zu deaktivieren.

> *After the installation has been completed, a message is displayed which must be confirmed with "Done". This will take you back to the settings to deactivate further installations from unknown sources.*

A. Bitte nun den Schalter hinter "Eigene Dateien" wieder<br>deaktivieren, um weitere – möglicherweise ungewollte – Installationen von Apps aus unbekannten Quellen zu unterbinden.

> Dieser Schritt ist zwingend erforderlich, um mögliche Sicherheitsrisiken zu reduzieren!

*Please now deactivate the switch behind "My Documents" again to prevent further - possibly unwanted - installations of apps from unknown sources.*

*This step is absolutely necessary to reduce possible security risks!*

**5.** Die Einstellungen können nun verlassen werden. Anschließend kann die DataDiary-App gestartet und mit der Einrichtung von DataDiary begonnen werden.

> *The settings can now be exited. You can then start the DataDiary app and begin setting up DataDiary.*

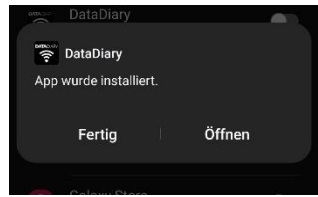

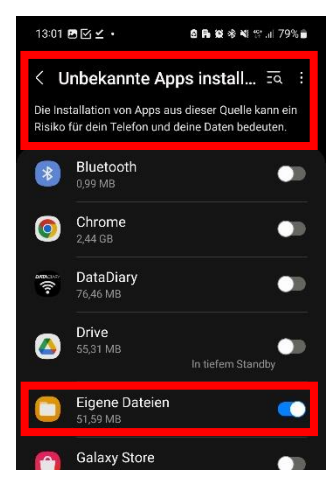

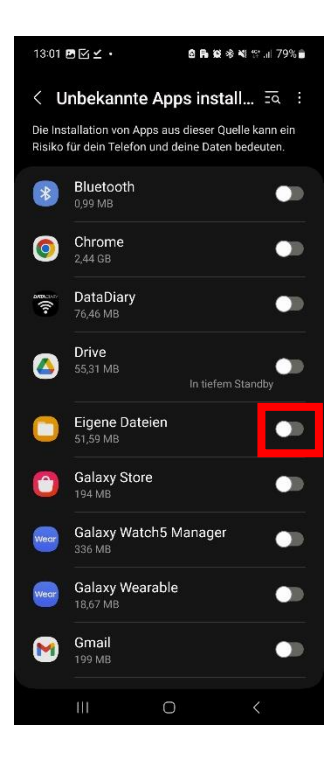

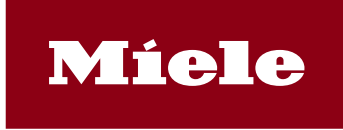

**6.** Nach dem Starten der DataDiary-<br>**6.** App bitte den Zugriff auf Dateien auf dem Gerät zulassen, um der DataDiary-App die Ablage von Protokolldateien zu ermöglichen.

> *After starting the DataDiary app, please allow access to files on the device to enable the DataDiary app to store report files.*

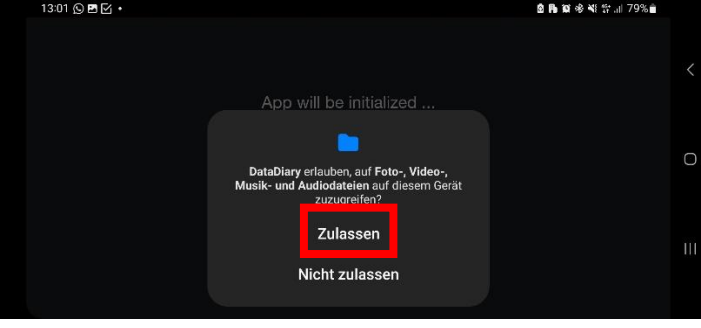